# Introduktionsguide GeoGebra gy

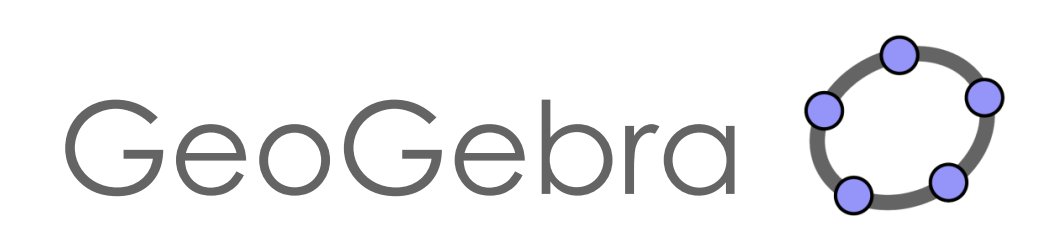

# Innehåll

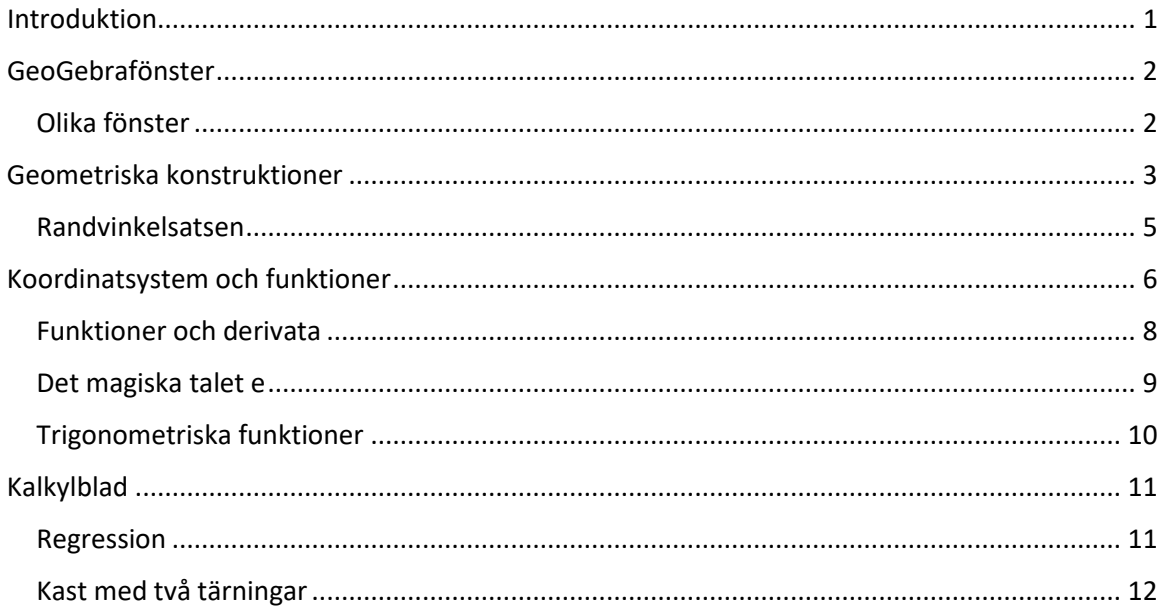

#### <span id="page-2-0"></span>Introduktion

Denna introduktionsguide riktar sig till dig som vill börja bekanta dig med GeoGebra. Vi har valt ut några funktioner som kan vara lämpliga att starta med.

På hemsidan [www.geogebra.org](http://www.geogebra.org/) kan du välja om du vill ladda ned programmet eller köra en web-version. Se gärna till att ställa in språket på svenska (om det inte redan är det):

o Klicka på <sup>(D English / English (U.L. v</sup> (längst ned på sidan) och välj <sup>(D Swedish / Svenska v</sup>

Vi kommer att använda web-versionen av *GeoGebra Classic* [\(www.geogebra.org/classic\)](http://www.geogebra.org/classic).

Vi rekommenderar dig att gå igenom guiden i den följd som den presenteras i eftersom instruktioner i de tidigare delarna kan komma att behövas i senare delar.

Om du vill lära dig fler verktyg i GeoGebra så rekommenderar vi guiden *Learn GeoGebra Classic (*<https://www.geogebra.org/m/XUv5mXTm>), skapat av *GeoGebra Team*.

# <span id="page-3-0"></span>GeoGebrafönster

Gå in på sidan [www.geogebra.org/classic.](http://www.geogebra.org/classic) Nu öppnas följande standardfönster:

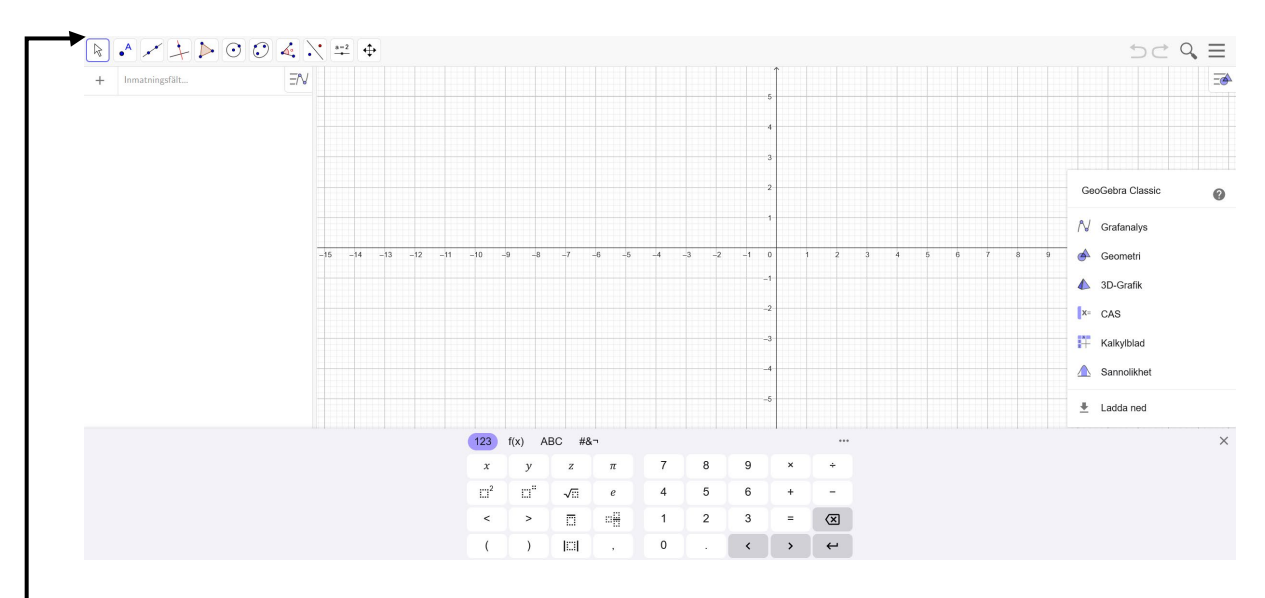

I denna standardvy visas ett **Algebrafönster** med **Inmatningsfält**, ett **Ritområde,** en ruta för val av **Perspektiv** samt ett **Tangentbord.**  Perspektivrutan ocn tangentbordet försvinner automatiskt (men kan tas fram vid behov).

#### **Överst i fönstret finns en Verktygsrad:**

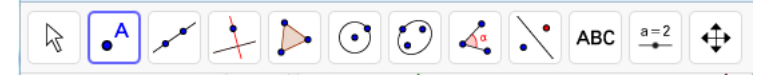

Under varje Verktyg i verktygsraden finns en lista med ytterligare verktyg, som syns när man klickar på Verktygsrutan:

**OBS!** När du klickar på ett verktyg visas en hjälpruta nere i vänstra hörnet med instruktioner om hur verktyget används.

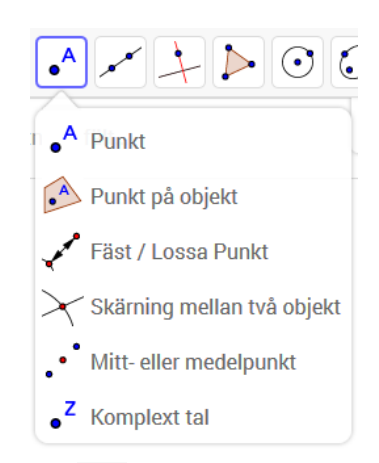

#### <span id="page-3-1"></span>Olika fönster

Genom att trycka på de tre vågräta strecken i övre högra hörnet:  $\equiv$  visas en meny där du kan välja för att öppna ytterligare fönster. Bland annat finns här **Kalkylblad, CAS** och ytterligare ritområden: **Ritområde 2** samt **Ritområde 3D**.

## <span id="page-4-0"></span>Geometriska konstruktioner

I denna del kommer du endast att arbeta med **geometriska** konstruktioner och behöver därför inte ha koordinatsystem (och rutnät).

- Ta bort koordinatsystem samt rutnät genom att:
	- o Högerklicka någonstans i Ritområdet och avmarkera:  $\;\;\overset{\mathop{}_\circ}{\leftarrow}\;$  Visa axlar
	- $\circ$  Markera Inget rutnät under fliken  $\#$  Visa rutnät

Börja med att undersöka hur punkter kan konstrueras i GeoGebra.

- Lägg in en punkt i ritområdet genom att:
	- $\circ$  Klicka på punktverktyget  $\left[\bullet^A\right]$
	- o Klicka därefter någonstans i Ritområdet

**OBS!** För att kunna flytta punkten måste du först klicka på flyttaverktyget  $\boxed{\mathbb{R}}$ .

**Tips!** Om du vill ångra en inmatning, tryck på  $\supseteq$  uppe i högra hörnet.

- Lägg in ytterligare en punkt, *B*, i Ritområdet.
- Konstruera "Mittpunkten" till punkterna *A* och *B* genom att:
	- o Klicka på mittpunktverktyget:  $\cdot$  (som finns under  $\cdot$ )
	- o Klicka därefter på punkterna *A* och *B*
- Flytta punkterna *A* och *B* och observera hur mittpunkten (punkt *C*) följer med. Notera även att *C* inte är direkt flyttbar.
- Högerklicka på punkten *B* och markera . Gör på samma sätt med punkten *C*.
- Rita en frihandsfigur genom att flytta runt punkten *B* (glöm inte att först markera  $\boxed{\mathbb{R}}$ ).

**Tips:** "Ctrl + F" raderar spår.

- Innan du går vidare kan du välja att spara GeoGebra-filen genom att:
	- $\circ$  Klicka på  $\equiv$  och välj  $\Box$  Arkiv
	- o Klicka därefter på **E** Spara lokalt
- Rensa din skärm genom att:
	- $\circ$  Markera allt på skärmen genom att hålla nere knapparna "Ctrl + A"
	- o Tryck därefter på "Delete"-knappen

Du skall nu konstruera polygoner och cirklar.

- Konstruera en triangel genom att:
	- o Klicka på polygonverktyget
	- o Klicka därefter någonstans i Ritområdet för att markera första punkten, därefter markeras de övriga punkterna (triangelns hörn) valfritt i Ritområdet
	- o Avsluta genom att klicka i den första punkten
- Prova att flytta något av triangelns hörn (glöm inte  $\boxed{\mathbb{R}}$ ).

**Tips!** Det går även att flytta hela triangeln.

- Mät triangelns samtliga vinklar genom att:
	- o Klicka på  $\left( \frac{\mathbf{A}^2}{\mathbf{B}} \right)$  och därefter på triangeln
- Ändra antalet decimaler till noll genom att:
	- $\overline{\circ}$  Klicka på  $\overline{\equiv}$  och välj  $\overline{\bullet}$  Inställningar
	- o Ändra antalet till
	- $\circ$  Stäng därefter det nya fönstret genom att klicka på  $\times$  (i övre högra hörnet)
- Beräkna triangelns vinkelsumma. Detta kan göras med det dolda tangentbordet genom att:
	- o Klicka i Inmatningsfältet (i Algebrafönstret) och därefter på tangentbordet visas
	- o Klicka först på ABC och därefter på  $\alpha\beta\gamma$  (nere till vänster)
	- o Mata in  $\alpha + \beta + \gamma$  i Inmatningsfältet och tryck Enter

 $\delta = \alpha + \beta + \gamma$ 

Notera nu att vinkelsumman finns i algebrafönstret:  $=$   $180^{\circ}$ 

- Dra i hörnen på triangeln och se hur de olika vinklarna ändras, samtidigt som vinkelsumman är konstant.
- Lägg in en text i ritområdet genom att:
	- $\circ$  Klicka på ABC Text (som finns under  $\frac{a-2}{2}$ )
	- o Klicka någonstans i ritområdet där du vill att texten ska finnas
	- o Skriv in "Triangelns vinkelsumma är"
	- o Klicka på Avancerat och markera därefter
	- $\circ$  Klicka på  $\alpha$  och skriv därefter "+" och fortsätt så att det står Triangelns vinkelsumma är  $\alpha + \beta + \gamma = \delta$ . Klicka på OK
- Testa konstruktionen genom att dra i olika hörn

#### <span id="page-6-0"></span>Randvinkelsatsen

- Skapa **nytt fönster** (utan koordinataxlarna och rutnätet)
- Konstruera en cirkel genom att:
	- $\circ$  Klicka på verktyget  $\circ$
	- o Klicka därefter någonstans i Ritområdet för att först markera cirkelns medelpunkt och därefter en punkt på cirkelns periferi
- Prova att flytta hela cirkeln genom att:
	- $\circ$  Klicka på flyttaverktyget
	- o Klicka på cirkelns periferi och "dra"
- Prova att ändra cirkelns storlek (genom att dra i cirkelns periferipunkt).
- När du har skapat en cirkel med en storlek och placering som du är nöjd med kan du ta bort överflödig information genom att:
	- o Dölja periferipunkten *B* genom att avmarkera den i Algebrafönstret  $\left(\right)$ .
	- o Dölja namnet på cirkeln genom att högerklicka på den och avmarkera: AA Visa etikett.
- Ändra namnet på cirkelns mittpunkt till *M* genom att högerklicka på den och därefter välja <sup>[] Ge nytt namn</sup>.
- Skapa 3 punkter, *A, C* och *D*, på cirkeln genom att:
	- o Klicka på punktverktyget  $\left( \cdot \right)$  och därefter på cirkeln.
	- **OBS!** se till att punkten "fäster" vid cirkeln.

**Tips!** För att slippa att det skrivs ut etiketter på sträckorna kan du välja att:

- o Klicka på **Inställningar** (under  $\equiv$  ) och ändra Namn på objekt till lnga nya objekt
- o Stäng därefter det nya fönstret genom att klicka på  $\times$  (i övre högra hörnet).
- Skapa sträckorna *AM*, *MD*, *AC* samt *CD* genom att:
	- $\circ$  Klicka på  $\circ$  (som finns under  $\circ$ ).
	- o Klicka därefter på 2 punkter i taget för att skapa de 4 sträckorna.
- Mät randvinkel och medelpunktsvinkel genom att:
	- o Klicka på vinkelverktyget  $\frac{1}{2}$ .
	- o Klicka därefter på 3 punkter eller 2 sträckor.

**OBS!** Ordningen man väljer att markera punkter eller linjer på har betydelse för vilken vinkel man får – undersök!

- Dra i punkten *C* respektive *D* och observera vad som händer med vinklarna.
- Beräkna kvoten mellan medelpunktsvinkeln och randvinkeln genom att mata in i Inmatningsfältet:  $\beta/\alpha$  (eller α/β).
- Dra i punkten *D* och observera vad som händer med kvoten.

## <span id="page-7-0"></span>Koordinatsystem och funktioner

- Skapa **nytt fönster** (med koordinataxlar och rutnät).
- Flytta på koordinatsystemet genom att:
	- o Klicka någonstans i Ritområdet och dra!
- Det går att ändra inställningen på rutnätet så att färre linjer visas genom att:
	- o Högerklicka någonstans i Ritområdet
	- $\circ$  Klicka på  $\#$  Visa rutnät och välj därefter Enbart första nivåns linjer
- Lägg in en punkt i koordinatsystemet. Vi har tidigare sett hur detta kan göras med

punktverktyget . Ett annat sätt att lägga in punkter på är genom att skriva in punktens koordinater, t.ex. (1,2), i Inmatningsfältet. Testa!

• Flytta punkten (markera först $\begin{bmatrix} \downarrow \\ \downarrow \end{bmatrix}$ ) och studera hur punktens koordinater ändras i Algebrafönstret (till vänster).

**Tips!** Det finns möjlighet att välja att punkten endast fäster i rutnätet.

- Detta görs genom att:
	- o Klicka någonstans i Ritområdet så att punkten avmarkeras
	- $\circ$  Klicka på  $\frac{1}{\sqrt{2}}$  uppe i högra hörnet
	- $\circ$  Klicka på  $\mathbf{G}$  och välj Låst till rutnätet
- Undersök hur man kan ändra egenskaper hos punkten:
	- o Markera punkten (genom att klicka på den)
	- o I övre högra hörnet visas nu:
- $||\mathbf{O}||$ aa $||\mathbf{=}||$ \$}  $||$  $\overline{\rightarrow}$
- $\circ$  Byt färg genom att klicka här och välja färg!
- $\circ$  Ändra form och storlek på punkten bakom
- o Genom att markera  $\left( \frac{A_{A}}{A_{B}}\right)$  och därefter välja "Namn och värde" eller "Värde", får man punktens koordinater utskrivna (även i Ritområdet)
- Innan du går vidare kan du rensa skärmen ("Ctrl + A" och "Delete") samt återställa standardinställningarna genom att:
	- $\circ$  Klicka på  $\equiv$  och välj  $\bullet$  Inställningar
	- o Klicka på ÅTERSTÄLL

Du ska nu undersöka hur glidare kan användas för att studera hur grafen till den linjära funktionen *f*(*x*) = *kx* + *m* ändras för olika värden på parametrarna *k* och *m*.

- Skapa **nytt fönster** (med koordinataxlar och rutnät).
- Mata in  $k \times + m$  i Inmatningsfältet.

Notera hur 2 glidare automatiskt skapas i Algebrafönstret. Genom att klicka på  $~^\circ$ 

kan glidarna göras synliga även i Ritområdet.

**Tips!** Det är möjligt att ändra inställningarna på glidarna genom att:

- Klicka på : (till höger om respektive glidare) och välj Inställningar
- o I det nya fönstret (till höger), välj Glidare
- o Ändra de förinställda värdena på "Min" och "Max" till önskade värden och fyll i önskad "Steglängd"
- $\circ$  Stäng det nya fönstret genom att klicka på  $\times$  (i övre högra hörnet)
- Flytta  $(\frac{\mathbb{R}}{2})$ eller  $(\frac{\mathbb{R}}{2})$  gärna koordinatsystemet, så att origo blir mer centrerat.
- Dra i glidarna (markera först $\left[\begin{matrix} \infty \\ \infty \end{matrix}\right]$ ) och undersök hur de olika parametrarna *k* och *m* påverkar grafens utseende. Observera samtidigt hur det algebraiska uttrycket ändras i Algebrafönstret.
- Lägg in en punkt någonstans på grafen genom att:
	- Klicka på punktverktyget  $\left[\bullet\right]$  och därefter någonstans på grafen.

**OBS!** se till att punkten "fäster" vid grafen.

- Ändra så att punktens koordinater skrivs ut bredvid punkten genom att:
	- o Markera punkten.
	- o Klicka därefter på  $\overline{=}$  i övre högra hörnet
	-

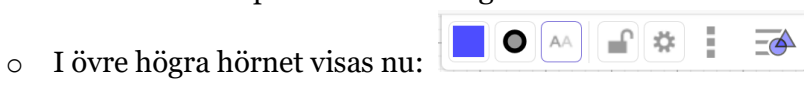

- $\circ$  Markera  $^{[AA]}$  och välj "Värde"
- Dra punkten längs grafen och studera samtidigt hur punktens koordinater ändras.
- **Tips!** När man studerar funktioner är det viktigt att kunna justera skalan på koordinataxlarna. Detta kan göras genom att:
	- o Klicka på  $\left[\begin{matrix} x \\ y \end{matrix}\right]$  eller  $\left[\begin{matrix} 4 \\ 9 \end{matrix}\right]$  och zooma in/ut genom att scrolla

Ibland är det önskvärt att endast ändra skalan på en utav axlarna. Detta görs genom att:

- o Klicka på  $\left|\oplus\right|$  och peka på en av koordinataxlarna så att  $\iff$  visas
- o Dra i axeln
- **Tips!** Formeln (som finns i Algebrafönstret) kan flyttas in i koordinatsystemet genom att klicka på den och "dra" den in i Ritområdet

#### <span id="page-9-0"></span>Funktioner och derivata

Du ska här undersöka hur *glidaren* kan användas för att studera hur grafen till tredjegradsfunktionen  $f(x) = ax^3 + bx^2 + cx + d$  ändras för olika värden på parametrarna *a, b, c* och *d.* 

- Skapa **nytt fönster** (med koordinataxlar och rutnät).
- Mata in  $ax^3 + bx^2 + cx + d$  i inmatning sfältet.

**OBS!** Potenser skrivs in som till exempel x<sup>^</sup>2. Efter att en exponent matats in, tryck pil höger (på tangentbordet)!

Notera hur 4 glidare automatiskt skapas i Algebrafönstret. Genom att klicka på  $\circ$ , kan man få glidaren synlig även i Ritområdet.

• Dra i glidarna, och undersök hur de olika parametrarna *a, b, c* och *d*  påverkar grafens utseende. Observera samtidigt hur det algebraiska uttrycket ändras.

Du skall nu studera derivatan till funktionen  $f(x) = x^3 + 3x^2 -1$ .

- Ställ in glidarna så att grafen till funktionen  $f(x) = x^3 + 3x^2 1$  visas.
- Lägg in en punkt *A* någonstans på grafen genom att:
	- o Klicka på punktverktyget  $\left( \cdot \right)$  och markera därefter grafen.

**OBS!** se till att punkten "fäster" vid grafen

- Lägg in en **tangent** till grafen i punkten *A* genom att:
	- o Klicka på tangentverktyget  $\Box$  (under  $\Box$ )
	- o Klicka på punkten och sedan på grafen
- Flytta (markera först $\begin{bmatrix} \downarrow \\ \downarrow \end{bmatrix}$ ) punkten *A* och notera hur tangenten ändras.
- Mät tangentens lutning genom att:
	- o Klicka på verktyget för lutning (under (الملك) och därefter på tangenten
- Genom att flytta punkten *A* flyttas även tangenten och man kan studera hur dess lutning, dvs. funktionens derivata, ändras.
- För att studera funktionens derivata lägger vi in en ny punkt *B* med samma*x-*koordinat som punkten *A* men med tangentens lutning *k* som *y*-koordinat.
	- $\circ$  Skriv i inmatningsfältet:  $B = (x(A), k)$
- Flytta punkten *A* och studera samtidigt punkten *B´s* förflyttning.
- Högerklicka på punkten *B* och markera "Visa spår". Nu kommer punkten att lämna spår efter sig då *A* förflyttas och vi får funktionens derivatauppritad!
- Derivatan till funktionen kan även ritas upp genom att skriva  $f'(x)$  i inmatningsfältet.

#### <span id="page-10-0"></span>Det magiska talet e

- Skapa **nytt fönster** (med koordinataxlar och rutnät)
- Mata in funktionen  $f(x) = C \cdot a^x$  i inmatningsfältet.

Nu har det även skapats två glidare, **C** och **a***,* i algebrafönstret.

- Ändra inställningarna på glidarna genom att:
	- o Klicka på (till höger om respektive glidare) och välj "Inställningar"
	- o I det nya fönstret till höger, välj "Glidare"
	- o Ändra "Min" och "Max" samt fyll i "Steglängd" enligt följande:

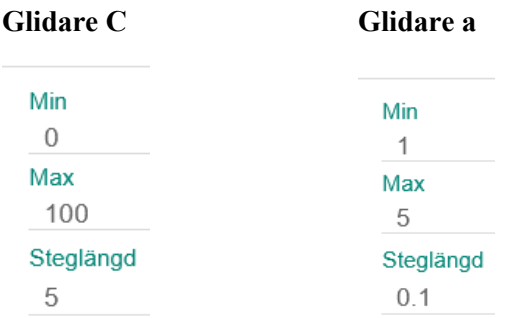

*OBS! Som decimalkomma används punkt!*

- o Stäng det nya fönstret genom att klicka på  $\times$  (i övre högra hörnet).
- Om du vill flytta koordinatsystemet kan du klicka på  $\boxed{\mathbb{R}}$  och dra i ritområdet. Du kan även zooma in/ut genom att scrolla. Ibland är det önskvärt att endast ändra skalan på en utav axlarna. Detta görs genom att

klicka på  $\bigoplus$  och därefter dra i axeln.

- Undersök hur de båda parametrarna påverkar grafens utseende.
- Testa att sätta spår på grafen genom att högerklicka på den och markera  $\bullet^{\bullet^{\!\!\bullet}}$  Visa spår <br/>. Nu skapas det spår av de "gamla" graferna när värdet på en parameter ändras.
- Avmarkera  $\bullet^*$ <sup>'</sup> <sup>Visa spår</sup>och ta bort gamla spår med "Ctrl + F"
- Ta fram funktionens derivata genom att skriva in *f* ' i inmatningsfältet.
- Undersök för vilket värde på *a* som de båda graferna sammanfaller.

#### <span id="page-11-0"></span>Trigonometriska funktioner

Du ska nu använda *GeoGebra* för att rita funktionen *y* = sin *x*, både då *x* anges i radianer och i grader.

- Skapa **nytt fönster** (med koordinataxlar och rutnät).
- Skriv in  $f(x) = \sin(x)$  i inmatningsfältet.
- Gradera *x-*axeln i *radianer* genom att:
	- o Högerklicka någonstans i Ritområdet och välj
	- $\circ$  Under fliken XAxeln, markera Avstånd och välj  $\pi/2$  son enhet
	- o Stäng det nya fönstret genom att klicka på  $\times$  (i övre högra hörnet).

Om vi istället vill ha vinkeln *x* i *grader* blir det lite annorlunda:

- Skapa **nytt fönster** (med koordinataxlar och rutnät).
- Skriv in  $f(x) = \sin(x^{\circ})$  i inmatningsfältet.

**Tips!** Tecknet för grader ( $\degree$ ) finns under fliken "f(x)":  $\frac{123}{2}$ **ABC**  $f(x)$ αβγ i det dolda tangentbordets meny. Tangentbordet tas fram genom att klicka på längst ned till vänster.

- Gradera *x-*axeln i *grader.*
	- o Högerklicka någonstans i Ritområdet och välj
	- o Under fliken "xAxeln", markera "Avstånd" och skriv in 60:

60

- o Som "Enhet" välj grader (0).
- o Nu kan *x*-axeln behöva justeras. Markera först  $\left|\bigoplus_{n=1}^{\infty} \int \mathrm{d}x^n \, dx^n$  därefter i axeln.

# <span id="page-12-0"></span>Kalkylblad

<span id="page-12-1"></span>Nedan följer två exempel på hur kalkylbladet kan användas. Regression

Du ska nu se exempel på hur en tabell i kalkylbladet kan läggas in som punkter i ritområdet och hur det sedan är möjligt att anpassa en funktion (t.ex. ett andragradspolynom) utifrån dessa punkter.

- Skapa **nytt fönster**.
- Öppna ett kalkylblad genom att:
	- o Klicka på  $\equiv$  och välj  $\circ$  Perspektiv
	- $\circ$  Klicka på  $\overline{H}$  Kalkylblad

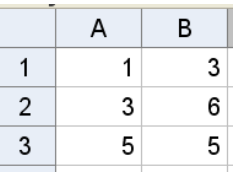

- Fyll i cellerna A1 B3 på följande sätt:
- Markera cellerna A1-B3, högerklicka och välj  $+$  Skapa. och därefter Lista med punkter
- Öppna Algebrafönstret genom att klicka på  $\Box$  Visa (under  $\equiv$  ) och markera Algebrafönster
- I Algebrafönstret finns nu en lista ( $|1\rangle$ ) som består av tre punkter: (1,3), (3,6) och (5,5). Dessutom kan man nu se punkterna i Ritområdet (eventuellt kan koordinatsystemet behöva flyttas.
- Skriv in "reg" i inmatningsfältet och välj: RegressionPoly( <Lista med punkter>, <Polynomgrad>)
- Skriv in RegressionPoly $(11, 2)$  i inmatningsfältet för att anpassa punkterna till ett andragradspolynom. **OBS!** liten bokstav för L
- Lägg in andragradspolynomets formel, som nu finns i Algebrafönstret, i Ritområdet genom att markera formeln och "dra" den till ritområdet.
- Ändra något värde i tabellen och studera hur motsvarande punkt flyttas, hur grafen anpassas, hur punkten ändras i lista  $1(1)$  i Algebrafönstret och hur funktionsformeln ändras.
- Dra i någon av punkterna och studera hur motsvarande värden ändras i tabellen, hur grafen anpassas, hur punkten ändras i lista  $1(1)$  i algebrafönstret och hur funktionsformeln ändras.

#### <span id="page-13-0"></span>Kast med två tärningar

Du ska nu använda kalkylbladet i GeoGebra för att simulera kast med två tärningar

- Skapa **nytt fönster**.
- Öppna ett kalkylblad genom att:
	- o Klicka på  $\equiv$  och välj  $\circ$  Perspektiv
	- $\circ$  Klicka på  $+$  Kalkylblad
- Skriv in: SlumptalMellan(1,6) i cell A1 och tryck enter.
- Markera valfri cell och tryck på F9 (eller fn+F9) för att skapa ett nytt slumptal i cell A1.
- $|2|$ • Markera cell A1 och dra den lilla kvadraten i det nedre högra hörnet till cell B1.
- Skriv in: =A1+B1 i cell C1 och tryck enter. Observera hur summan av de båda slumptalen fås i cell C1.
- Markera valfri cell och tryck F9 (eller fn+F9). Observera hur det skapas nya slumptal i cellerna A1 och B1 och hur summan i cell C1 uppdateras.
- Markera cellerna A1-C1 och dra den lilla kvadraten i det nedre högra hörnet av cell C1 hela vägen till cell C100. I cellerna C1-C100 har vi nu fått motsvarigheten till 100 kast med två tärningar.
- Markera kolumn C och välj därefter (Envariabelanalys).
- Ändra från Histogram v till Stolpdiagram
- Ta fram ett nytt stolpdiagram genom att markera valfri cell i kalkylbladet och tryck på F9 (eller fn+F9).
- Undersök vilka statistiska mått som fås genom att trycka på  $\left[\sum x\right]$ .
- Ta fram en frekvenstabell genom att trycka på  $\bullet$  och markera Frekvenstabell.